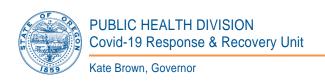

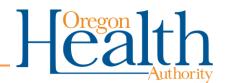

800 NE Oregon St Portland, OR 97232 OHA.Therapeutics@dhsoha.state.or.us

# **HPoP Profile Management**

| 1  |
|----|
| 2  |
| 3  |
| 4  |
| 4  |
| 5  |
| 6  |
| 6  |
| 6  |
| 8  |
| 8  |
| 8  |
| 8  |
| 9  |
| 10 |
|    |

# Profile Enrichment Checklist

| <u>Theme</u>         | <u>Checklist Item</u>             | <u>Required for</u><br><u>Ordering</u> | Recommended |
|----------------------|-----------------------------------|----------------------------------------|-------------|
| Provider<br>Details  | Provider Type                     |                                        | <b>⊘</b>    |
|                      | Provider Location Setting         |                                        | <b>Ø</b>    |
|                      | Populations Served                |                                        | <b>⊘</b>    |
| Location &           | Physical Address                  | <b>Ø</b>                               |             |
| Operating            | Receiving Hours                   |                                        |             |
| Hours                | Address & Hours Verified Checkbox |                                        |             |
| Site Contact<br>Info | Primary Point of Contact          | <b>Ø</b>                               |             |
|                      | Additional Points of Contact      |                                        | <b>Ø</b>    |

**Items Required for Ordering**: Failure to maintain these parts of your profile will delay orders placed to your provider site until they are maintained. – they are the bare minimum requirements

# Accessing Multiple Profiles

This is for Users who are listed as a Point of Contact for Multiple Provider Profiles

- 1. Log in to HPoP
- 2. In the top ribbon select the name of the profile you are currently logged in to
  - a. You will be automatically logged in to the last provider profile accessed

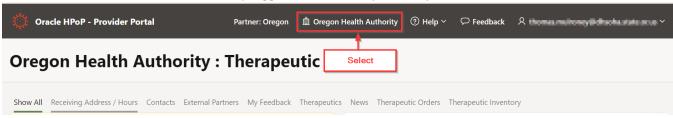

3. View the Profiles available and make a selection to view profile

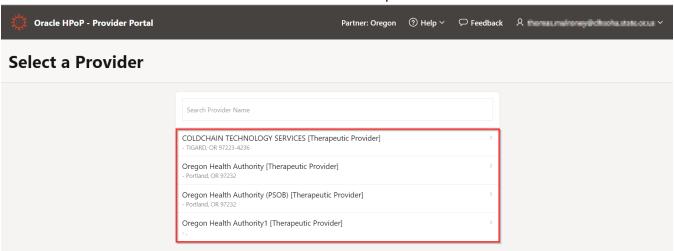

### **Provider Details**

1. Click the green Edit button under the Provider Details tab to display all provider details (only a portion of your details are displayed in the Overview screen below)

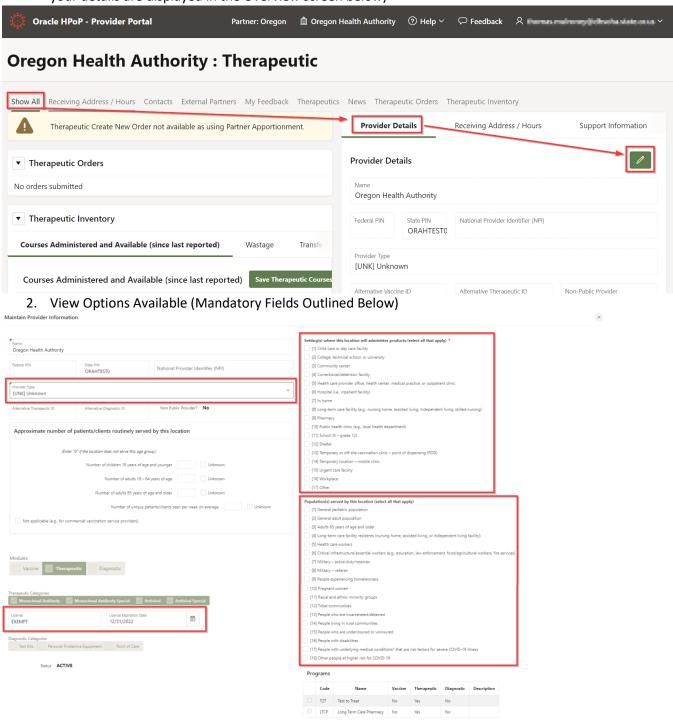

## Provider Type

This field is a single-select only. Choose the option that best describes your facility.

Maintain Provider Information

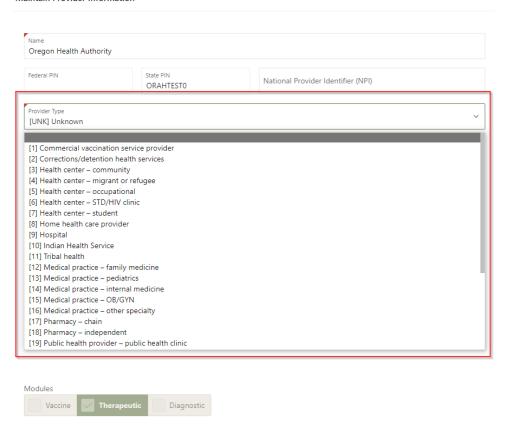

# **Provider Location Setting**

Maintain Provider Information

Select as many as apply to your *primary setting*(s).

Setting(s) where this location will administer products (select all that apply) \* Name Oregon Health Authority [1] Child care or day care facility [2] College, technical school, or university Federal PIN National Provider Identifier (NPI) ORAHTEST0 [5] Health care provider office, health center, medical practice, or outpatient clinic [6] Hospital (i.e., inpatient facility) [UNK] Unknown [7] In home Non Public Provider? No [8] Long-term care facility (e.g., nursing home, assisted living, independent living, skilled nursing) [9] Pharmacy [10] Public health clinic (e.g., local health department) Approximate number of patients/clients routinely served by this location [11] School (K – grade 12) [12] Shelter (Enter "0" if the location does not serve this age group.) [13] Temporary or off-site vaccination clinic – point of dispensing (POD) [14] Temporary location – mobile clinic Number of children 18 years of age and younger [15] Urgent care facility Number of adults 19 – 64 years of age [16] Workplace [17] Other Number of adults 65 years of age and older Unknown

# Populations Served

# Select as many as apply to your Primary Patient Population.

Maintain Provider Information Number of adults 19 – 64 years of age Unknown [16] Workplace [17] Other Number of adults 65 years of age and older Unknown Population(s) served by this location (select all that apply) Number of unique patients/clients seen per week on average Unknown [1] General pediatric population Not applicable (e.g., for commercial vaccination service providers) [6] Critical infrastructure/essential workers (e.g., education, law enforcement, food/agricultural workers, fire services) [7] Military – active duty/reserves [8] Military - veteran [9] People experiencing homelessness [10] Pregnant women [11] Racial and ethnic minority groups [12] Tribal communities License Expiration Date 12/31/2022 [13] People who are incarcerated/detained License EXEMPT **=** [14] People living in rural communities [15] People who are underinsured or uninsured Diagnostic Categories
Test Kits Personal Protective Equipment Point of Care [16] People with disabilities [17] People with underlying medical conditions\* that are risk factors for severe COVID-19 illness [18] Other people at higher risk for COVID-19

### Address & Hours

Click on the Receiving Address / Hours Tab to view the Address or Addresses recorded for your specific Provider Location.

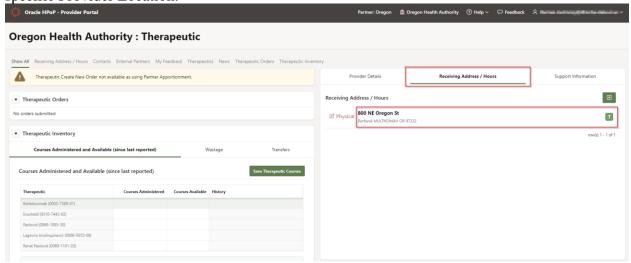

#### **Physical Address**

1. Click the 'Edit Physical' button next to the Address to view all details and begin editing

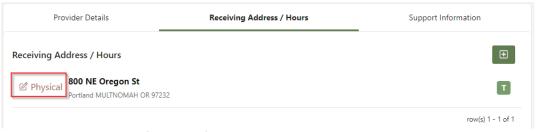

- 2. Ensure that the following fields are 100% accurate:
  - 1) Address 1
  - 2) Address 2 (i.e. Suite 123)
  - 3) Zip (if you enter the 5-digit zip code the City and State will auto-populate)
  - 4) Receiving Email
  - 5) Receiving Phone # & Extension

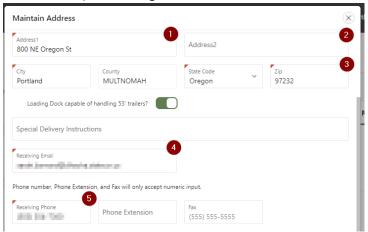

3. Record any special delivery instructions (if you have a difficult to find office, or need to be badged into the building)

### Receiving Hours & VERIFICATION CHECK BOX

1. Click the 'Edit Physical' button next to the Physical Address to view all details and begin editing

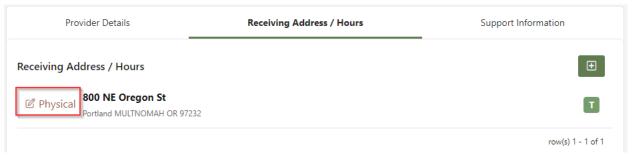

2. Enter the hours of operation for your facility – the times you are available to receive deliveries

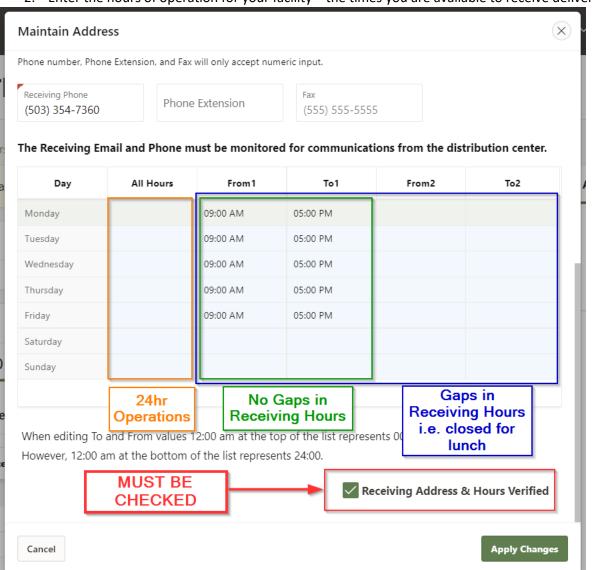

3. Verify that the Address & Hours are 100% correct then CHECK BOX for 'Receiving Address & Hours Verified'

# Points of Contact

#### **View Contacts**

Select the Contacts tab or scroll down to view contacts under the 'Show All' tab

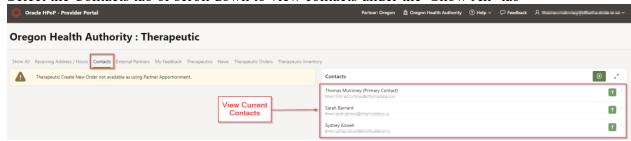

#### **Edit Current Contacts**

1. Select the contact you wish to edit

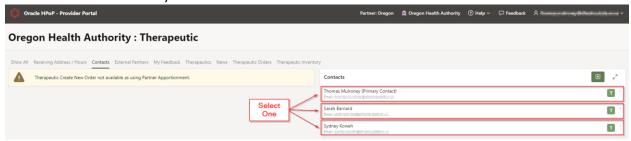

- 2. Enrich the Provider Contact as much as possible (First & Last Name, Title, Phone)
  - a. Ensure the Therapeutic Module Checkbox is marked!
  - b. You cannot edit the email address
    - i. If you wish to edit the email address, see section to Edit Email Address

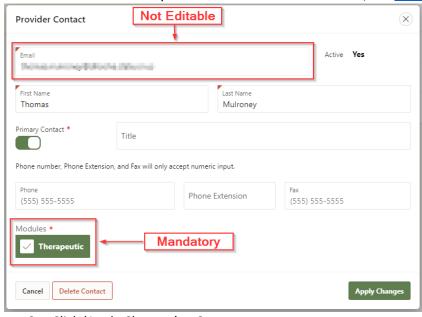

3. Click 'Apply Changes' to Save

#### Add New Contact

1. Click the green 'Add Contact' button in the contacts section and enter the contact email address

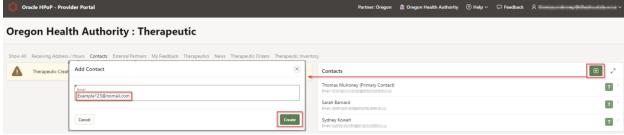

2. Enter Contact Information

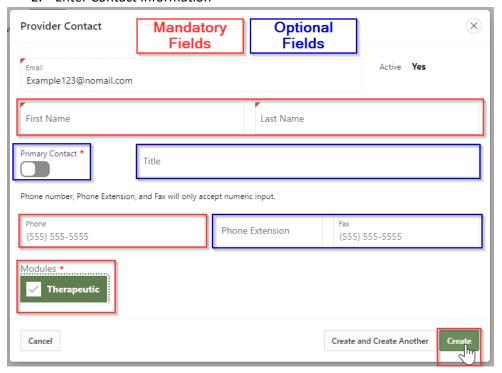

### Assign Primary Point of Contact

View your contacts to see which (if any) are assigned as the Primary. In order to receive deliveries of Therapeutics you MUST have a Primary Contact Assigned.

1. Navigate to the contacts section, note the current Primary and select the contact who will become the new Primary

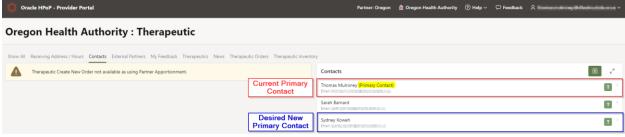

2. Toggle the Primary Contact Indicator & Apply Changes

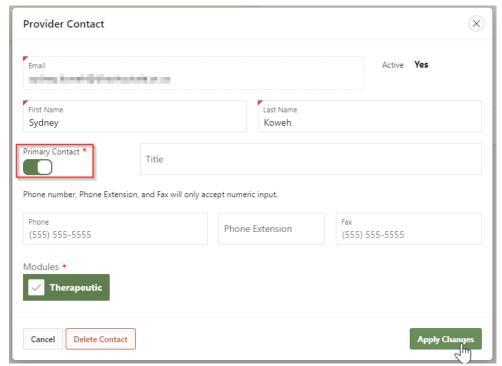

3. Note the New Primary Contact appears at the top of the Contact list

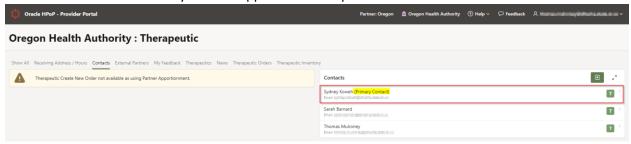

### Editing an Email Address

You cannot outright edit an email address. The way around this is to:

- 1. Add a New Contact (with the new, Correct Email Address)
  - a. You will receive an email from HPoP to your new email address. Follow the prompts before logging in.
- 2. Log in using the new email address
- 3. Delete the Contact containing the old email address